Your local independent charity supporting older people in Camden since 1965 **Charity No. <sup>293446</sup>**

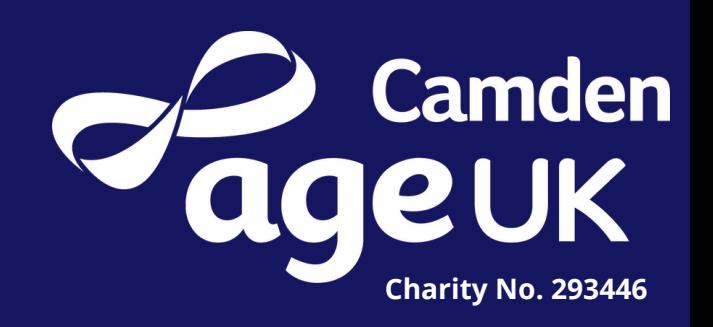

# **Guide to Emailing**

**Email is short for 'electronic mail' and is a way of keeping in touch with friends and family.**

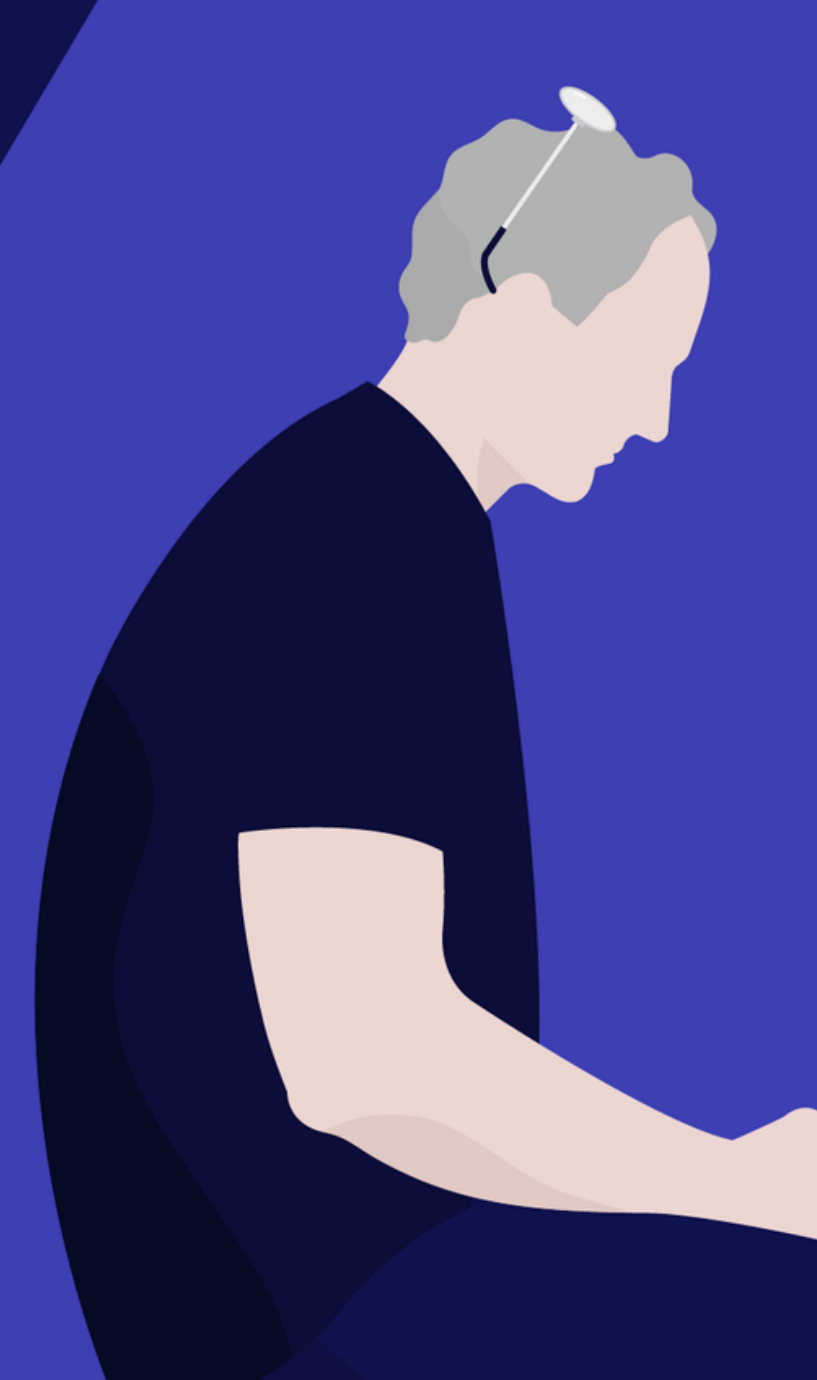

# **How to Email**

**You can set up an email account using one of the many online services, such as Google Mail (commonly known as Gmail), Outlook and Yahoo.**

Each email service will need slightly different information from you to set up an account. Usually, you would have to complete an online form with your full name, date of birth, gender and your choice of email address. This has to be unique, so you might have to try a few times to come up with one that isn't already in use; e.g. 'joe.bloggs@gmail.com' or 'joe.bloggs@outlook.com'.

Your choice of password should be strong. Try using a combination of letters numbers and symbols if possible.

Your phone number may be used to verify your account, where you'll get sent a code over text message which you need to enter onto the web page.

You can also download the email apps, to access your emails easily on your smartphone or tablet. If you have an Android phone, the Gmail app will be automatically downloaded to your phone.

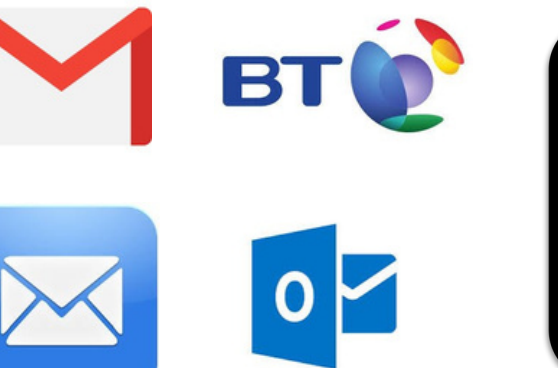

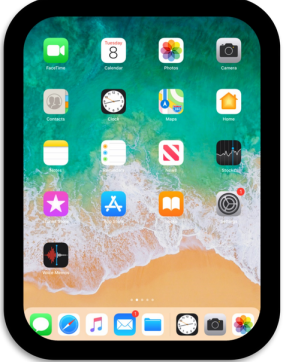

These are the different icons for email. Depending on your device the picture could be one of the 4 examples.

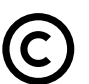

#### **How to set up a Gmail Account**

**2.**

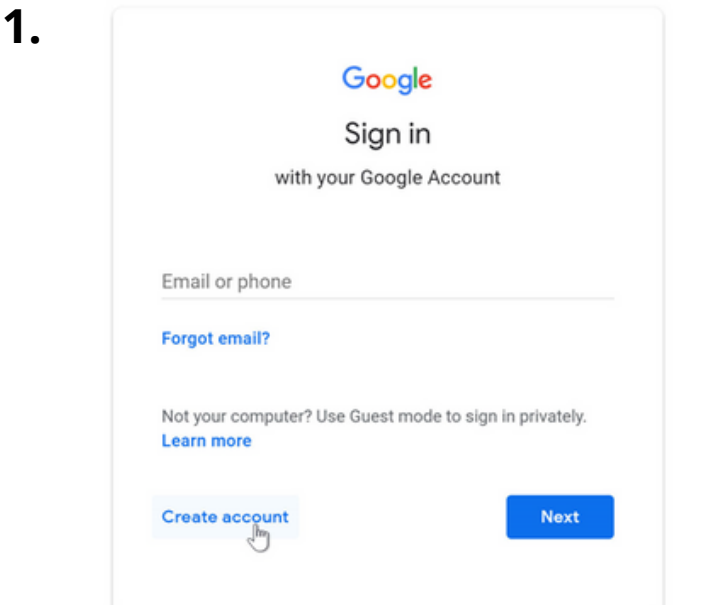

Go to www.gmail.com and click 'Create Account'.

verify.

#### Verify your phone number

For your security, Google wants to make sure it's really you. Google will send a text message with a 6-digit verification code. Standard rates apply

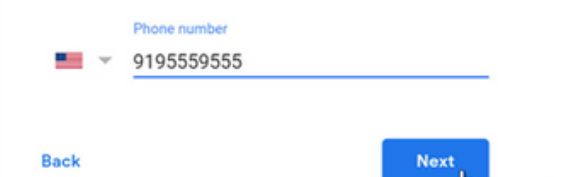

Enter your phone number to verify your account - this is for your security. Enter the code your have been texted to

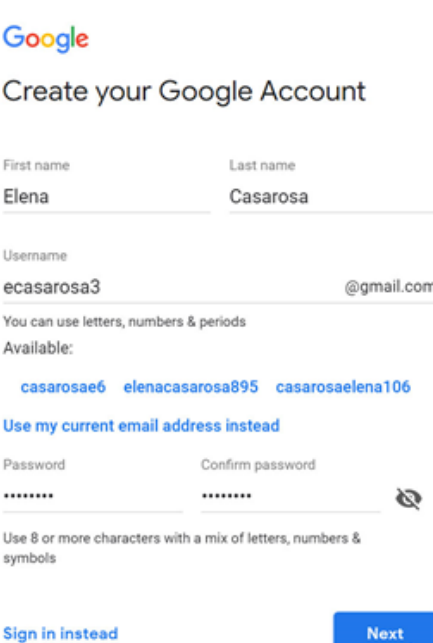

#### The sign-up form will now appear. Enter in the information required and click 'Next'.

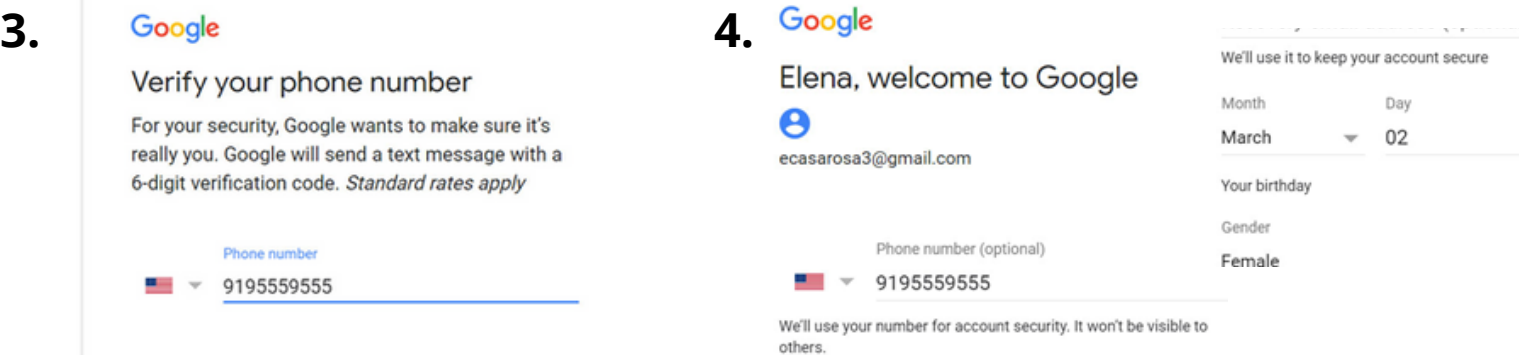

Now enter your personal information required such as your name and date of birth.

### **How to set up a Gmail Account**

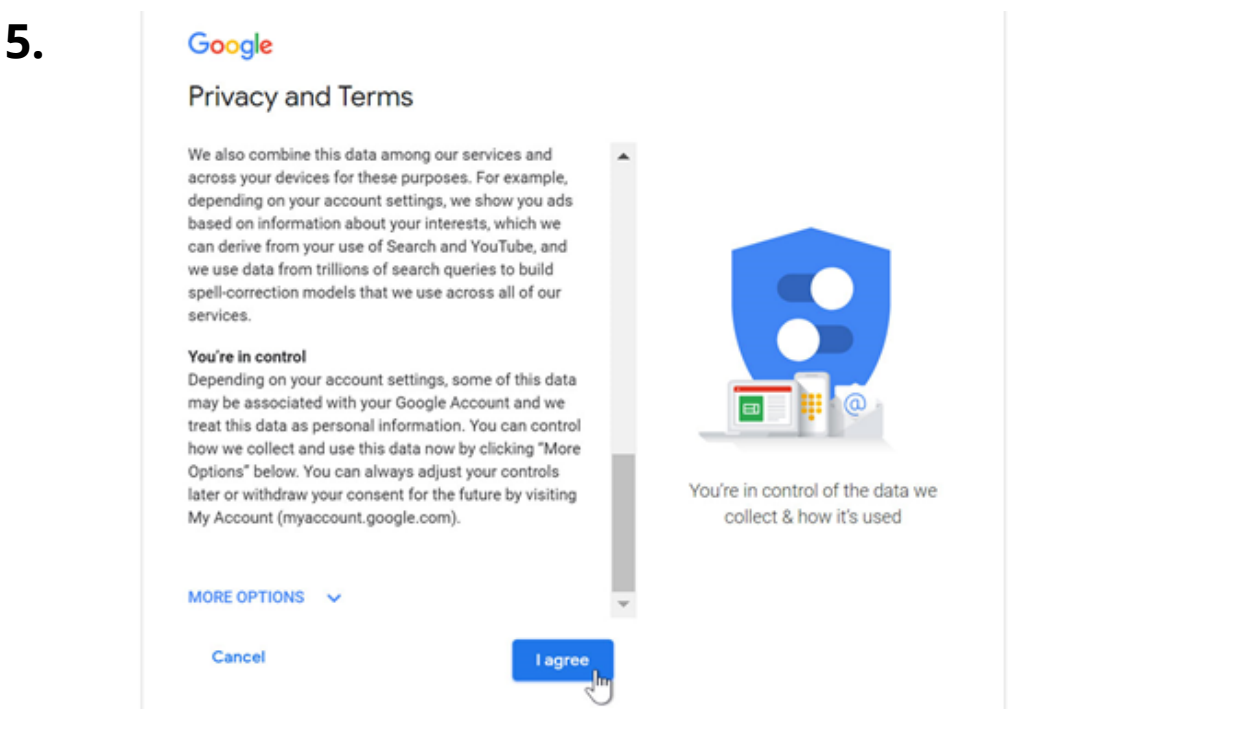

You now need to review Google's Terms of Service and Privacy Policy. Once you have read these click 'I Agree'.

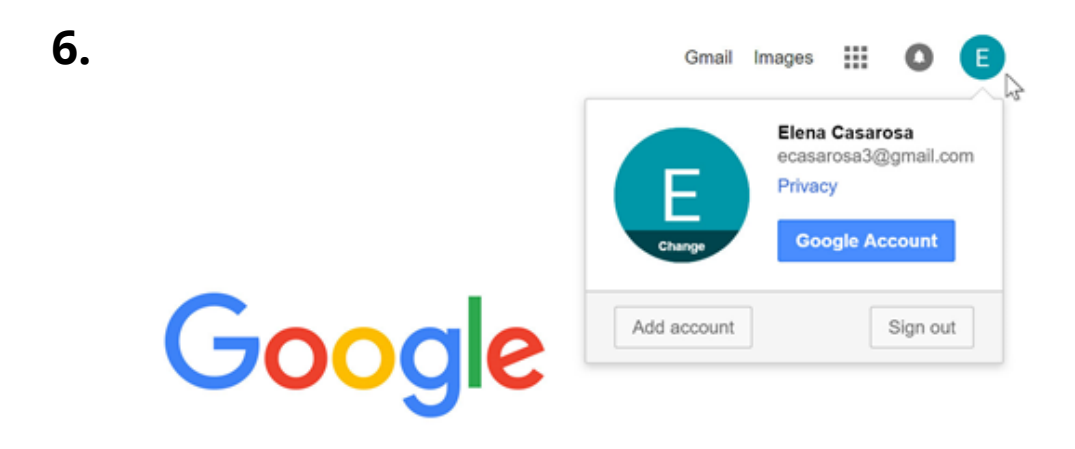

Your account has now been created!

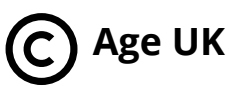

## **Reading & Sending Emails**

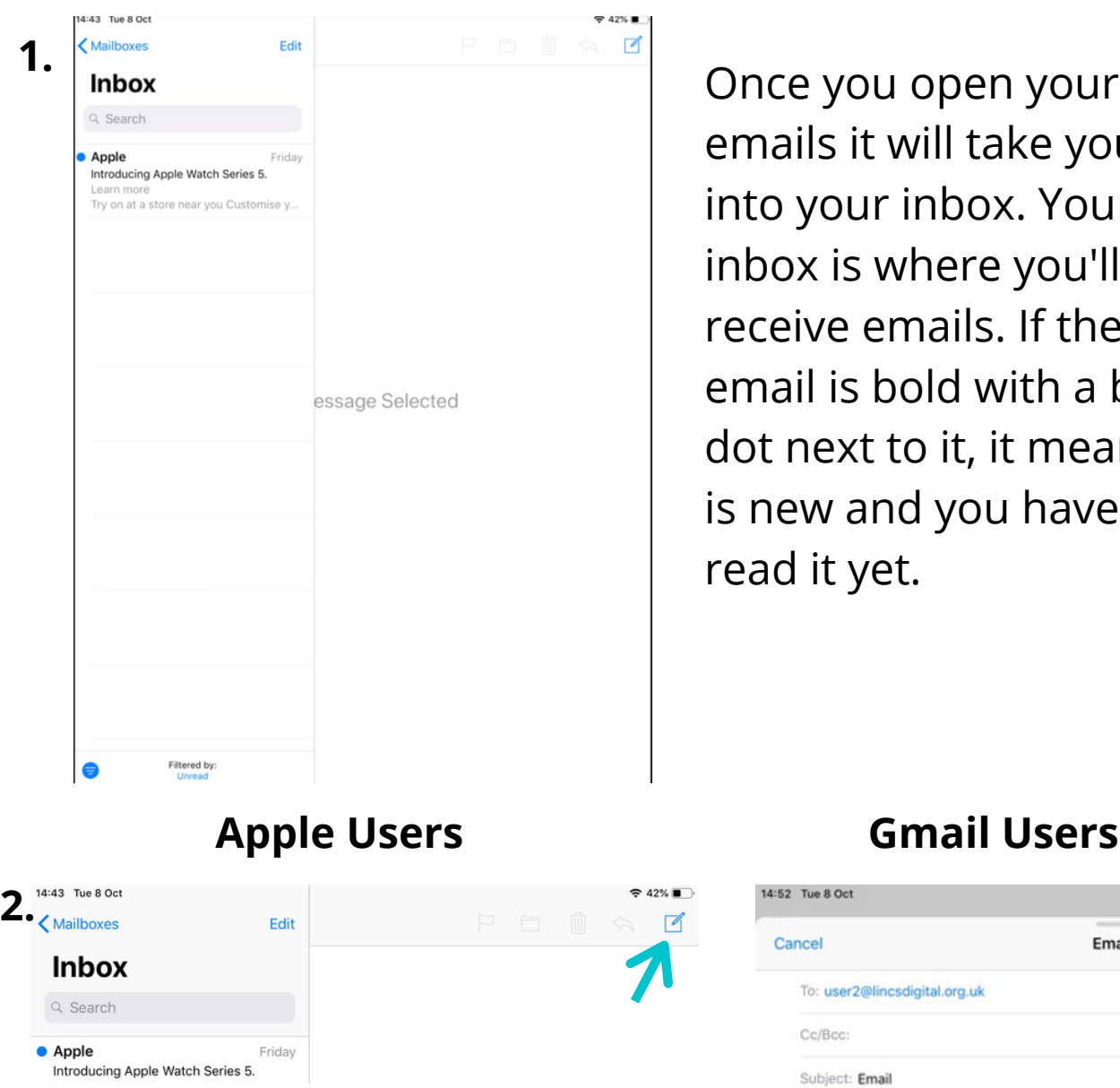

Once you open your emails it will take you into your inbox. Your inbox is where you'll receive emails. If the email is bold with a blue dot next to it, it means it is new and you haven't

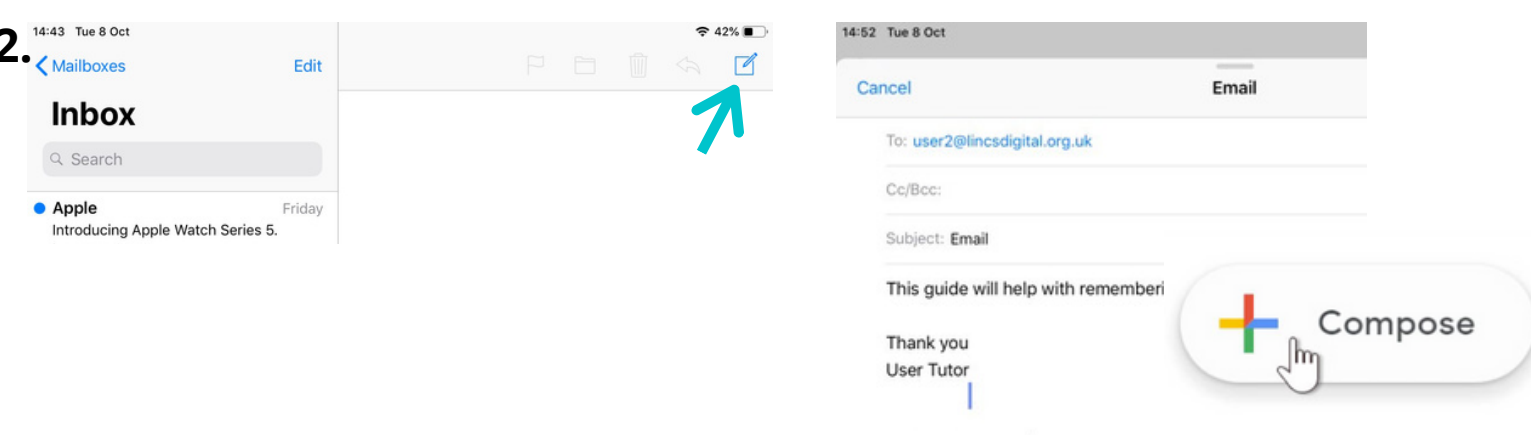

Sent from my iPad

To create a new email click on the paper and pen icon, as indicated above. For Gmail users, you click on the 'Compose' icon below 'create a new email'.

A blank version of the picture above will then appear for you to type out your email.

### **What Goes Where?**

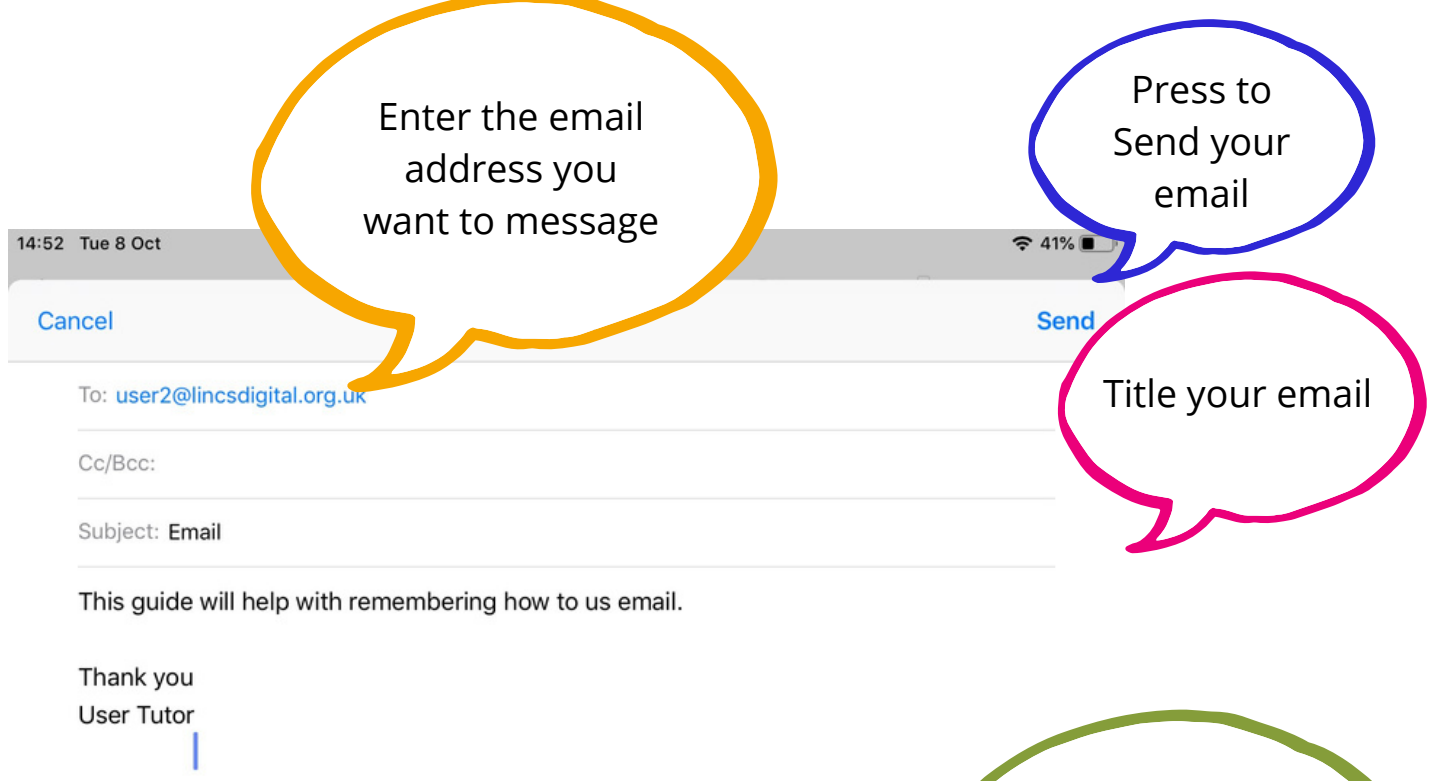

Sent from my iPad

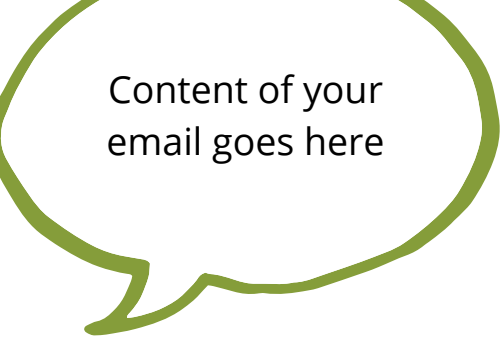

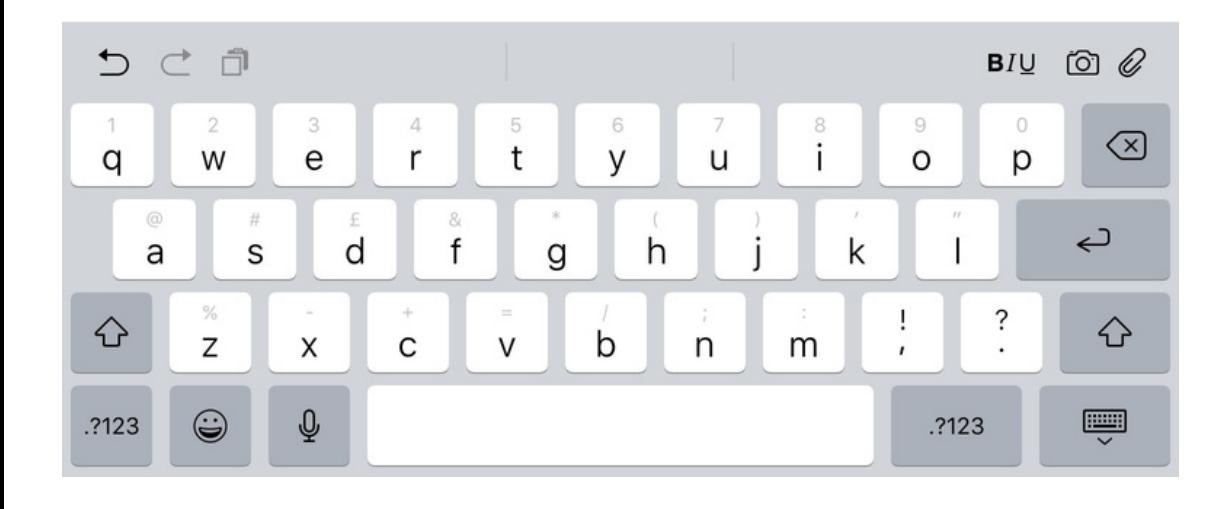

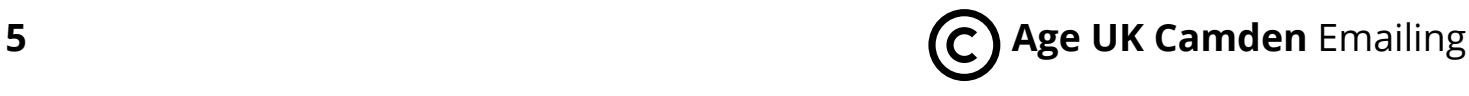

## **Emailing Attachments**

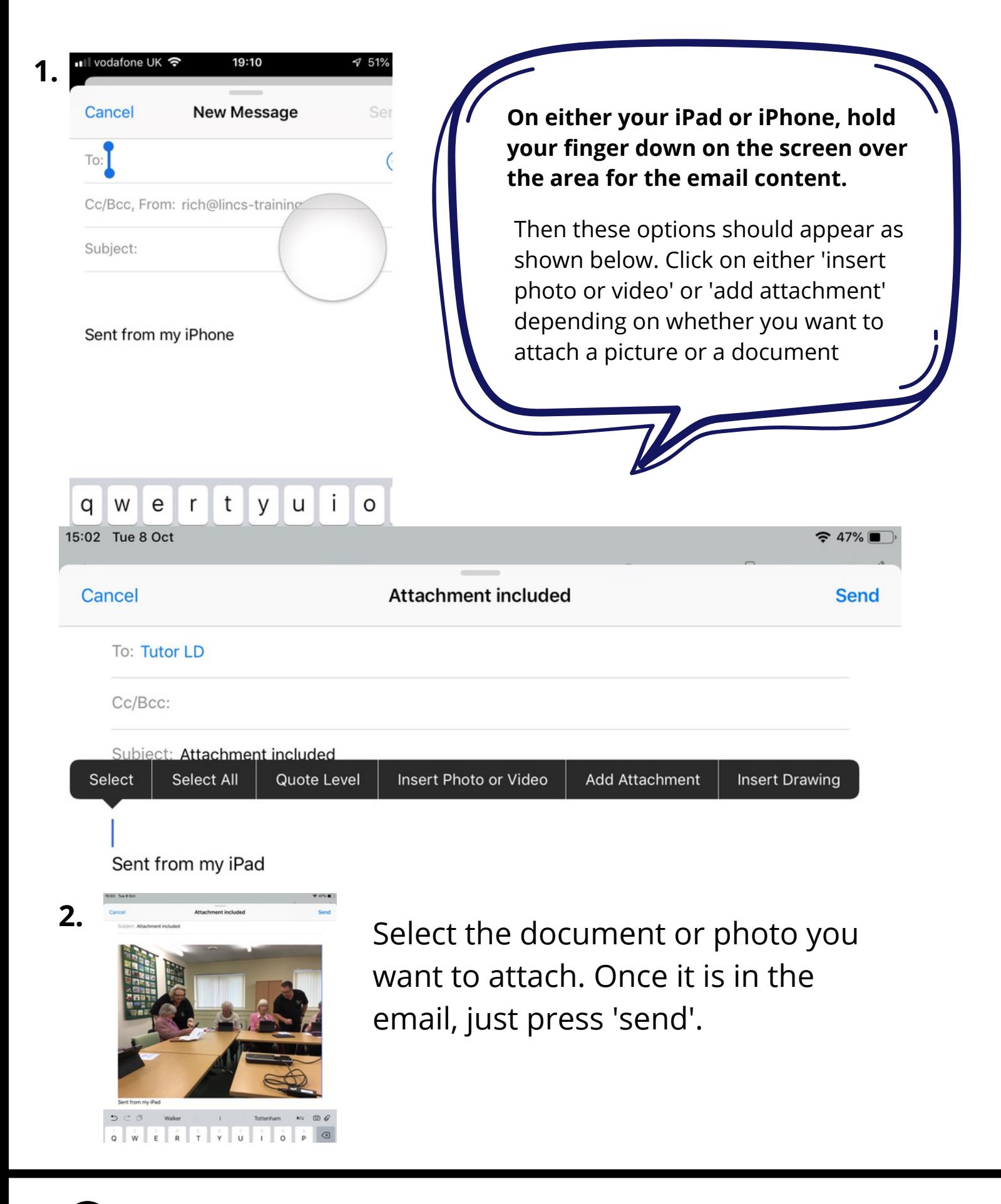

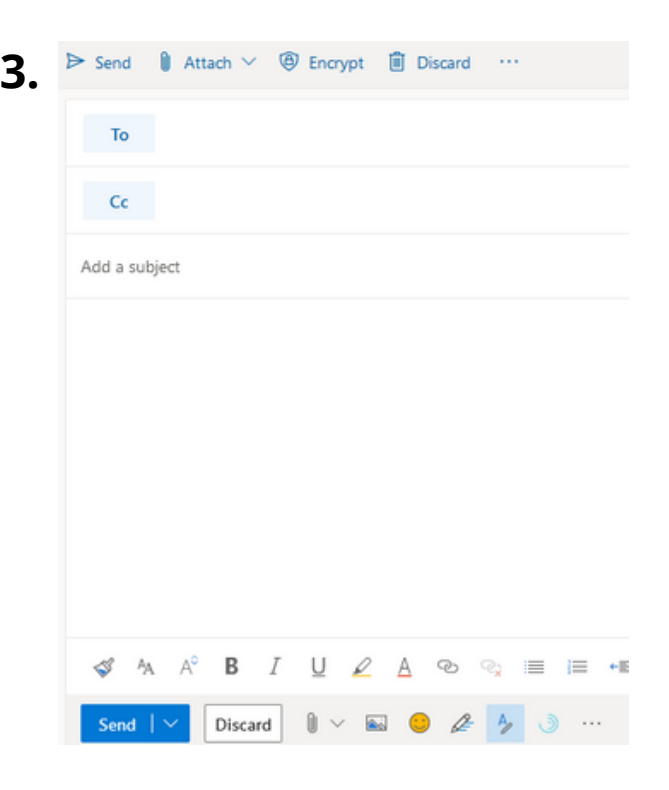

To attach something on Outlook, click on the paperclip that says 'Attach'. Select what you want to attach and then click 'send'.

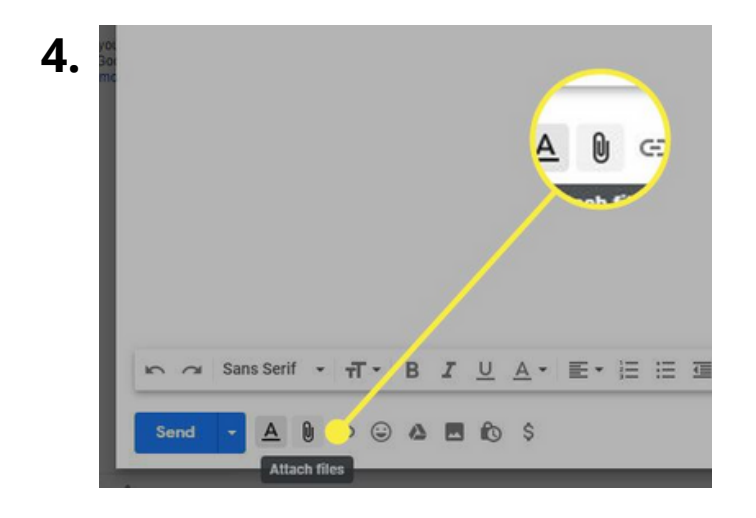

To attach on Gmail, just click on the paperclip, that says 'Attach files' and select the document or picture and click 'Send'.

**Age UK Camden can help you feel more confident with technology, via our group and 1-2-1 sessions throughout the borough.**

0207 239 0400 [digitalinclusion@ageukcamden.org.uk](mailto:digitalinclusion@ageukcamden.org.uk)

> Age UK Camden 68 Parkway, Camden, London, NW1 7AH

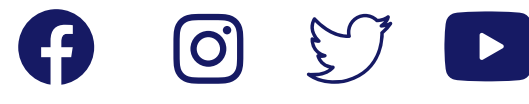

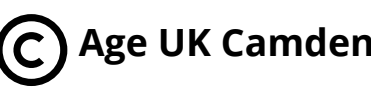